#### QUICK START G U I D E

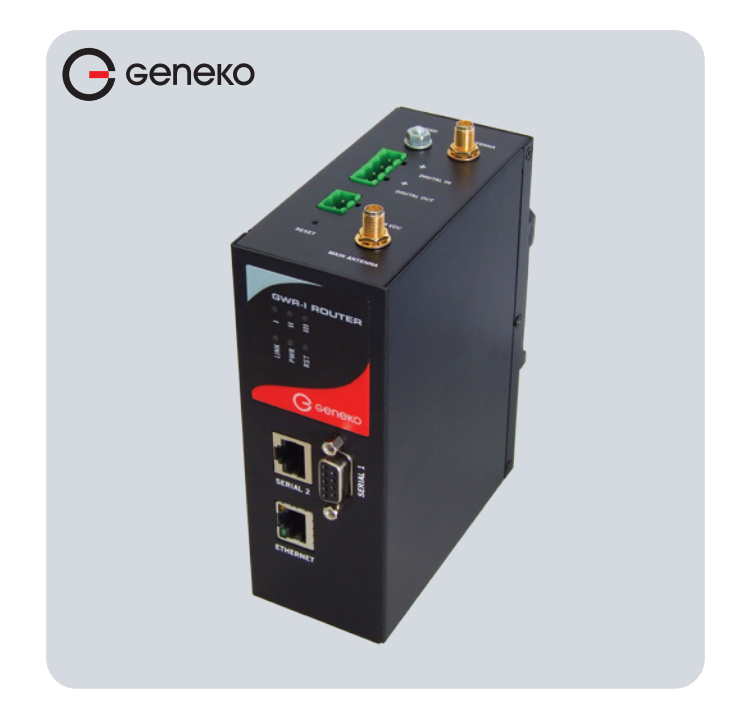

#### GWR-I Industrial 2G/3G Router GWR-I202, GWR-I252, GWR-I352

#### WHAT'S IN THE BOX:

- 1. Geneko GWR-I router
- 2. Ethernet cable
- 3. Antenna GSM/GPRS/EDGE/UMTS/HSPA+ (850/900/1800/1900/2100 MHz), 1 or 2 pieces
- 4. DIN rail kit
- 5. RS-232 console cable (optional accessory)
- 6. GSM antenna extension cord(s) with magnetic base (optional accessory)

#### PORTS & CONNECTORS

#### **Top panel Front panel**

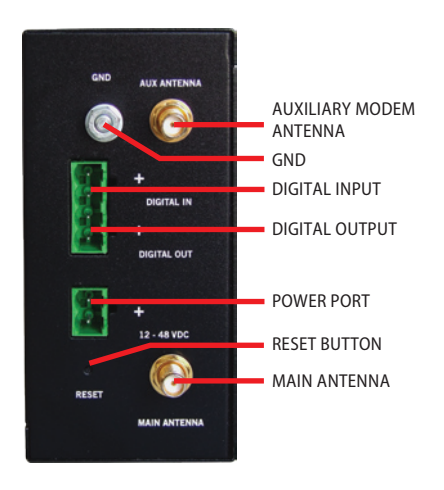

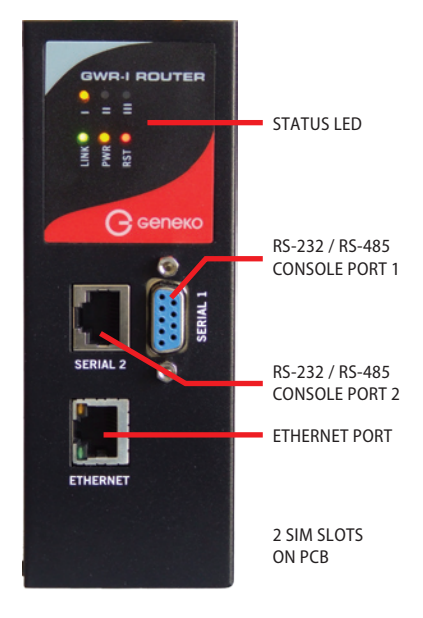

### INSERTING SIM CARDS

Warning: do not insert or eject SIM cards while router is powered on. Make sure that power connector is disconnected from device before inserting or ejecting SIM cards.

- \* Use the screwdriver PH1 type to disassemble the right part of the router casing
- \* Unlock and lift the SIM card 1 holder, and put SIM card 1 in it
- \* Lock the SIM card 1 holder
- \* Repeat these steps for second SIM card, if necessary
- \* Put the casing back and use the screwdriver to tighten the screws

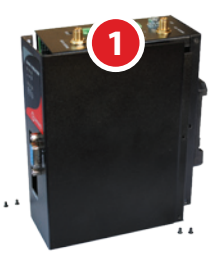

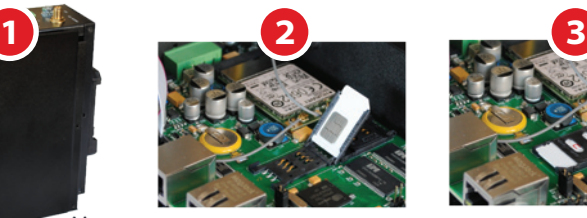

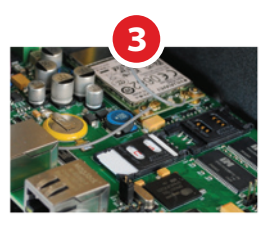

# CONNECTING ROUTER

Warning: Check that the power connector is wired according to the instructions for connecting power supply.

- \* Connect GSM antennas to the router. Make sure that antennas are well tightened (however, don't use too much force in order not to damage antenna connector on the router).
- \* Plug power connector into power port on the router. Green power indicator will turn on
- \* Wait approximately 45 seconds for the router to become fully operational
- \* Plug one side of Ethernet cable to Ethernet port on the router
- \* Plug the other side of Ethernet cable to Ethernet port on the computer.

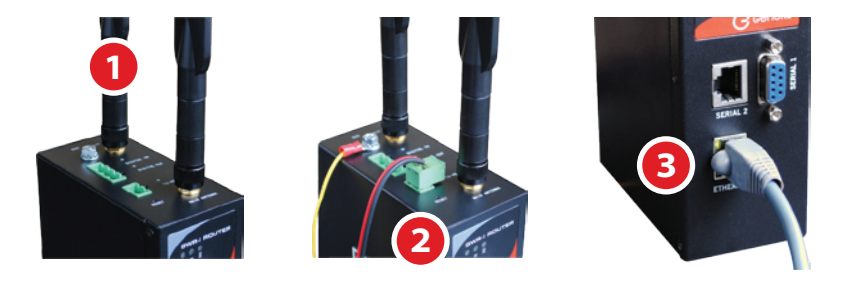

#### ADMINISTRATION WEB PAGE

- \* Add network 192.168.1.0/24 to the interface on the PC
- \* Optional: Ping 192.168.1.1 to check if the router is accessible
- \* Open the Web browser (e.g. Firefox, Chrome, Safari, Opera, or Internet Explorer) and enter the following address: http://192.168.1.1
- \* When prompted for your login credentials, use "admin" (without quotation marks) for both username and password.
- \* After logging in you should be able to see administration web page, which allows you to easily set up the router.

# QUICK SETUP

- \* Once logged in to administration web page, click on SETTINGS -> MOBILE SETTINGS link from the menu on the left side of the screen.
- \* Your GSM operator should provide you with PROVIDER, USERNAME (optional), PASSWORD (optional), APN and PIN (optional) information.
- \* If SIM card is present, enter this into corresponding fields, and then click on SAVE button. Otherwise, you need to insert SIM card as explained in "Inserting SIM cards" chapter.
- \* After a few minutes when your GWR router is connected, connection status will be accomplished.
- \* Click on SETTINGS -> ETHERNET SETTINGS -> LAN PORTS link from the menu on the left side of the screen
- \* Set IP Address and Subnet Mask and click on SAVE button
- \* Add a new network to the interface on the PC
- \* Ping new IP address
- \* When the GWR router is accessible, insert new IP address in a Web browser
- \* Click on MAINTENANCE -> DATE/TIME SETTINGS link from the menu on the left side of the screen.
- \* Click on SYNC CLOCK button. GWR Router will sync DATE and TIME fields with your computer's current date and time. Now click on SAVE button.

### TURN LOGGING ON

When troubleshooting router, make sure logs are turned on. When submitting support request, logs should be included.

- . \* Click on MANAGEMENT -> LOGS link from the menu on the left side of the screen.
- \* Click on LOCAL SYSLOG radio button, and then click on SAVE button.
- \* Set appropriate log size and click on SAVE button.
- \* Log is now available for download. It will be downloaded to your computer when you click on EXPORT LOG button.

Register on web site for support. Official web site: **https://www.geneko.rs**

GENEKO is the registered trademark of GENEKO Company. © 2018 GENEKO Co. All rights reserved.